## **Ghost II Airdrop application extension package manual**

Step 1: Fix the drop box to the Ghost II through screws and nuts.

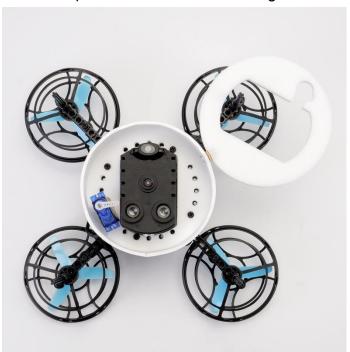

Step 2: Put balls into the cabin.

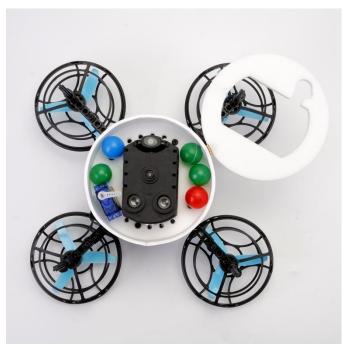

Step 3: Close the hatch door and turn the steering gear to the warehouse position.

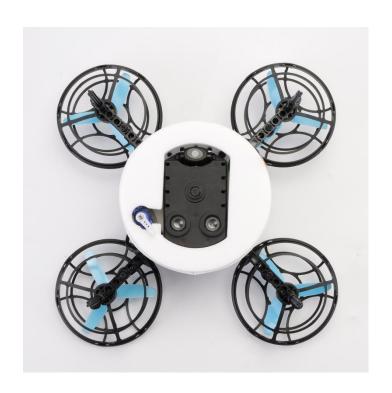

Step 4: Install RGB module on the top.

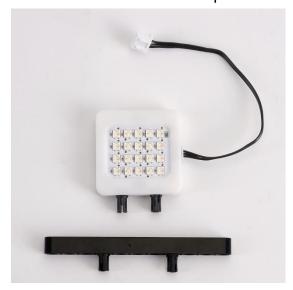

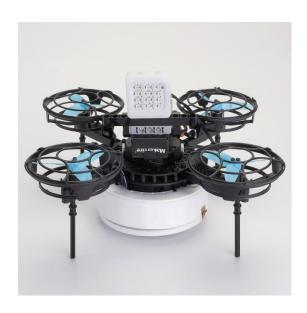

Step 5:
Connect the steering gear cable to expansion board interface 6;
Connect the light module to expansion board interface 3;

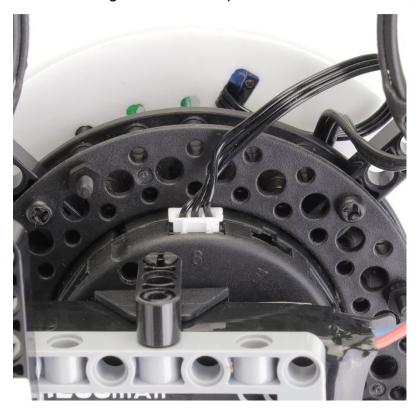

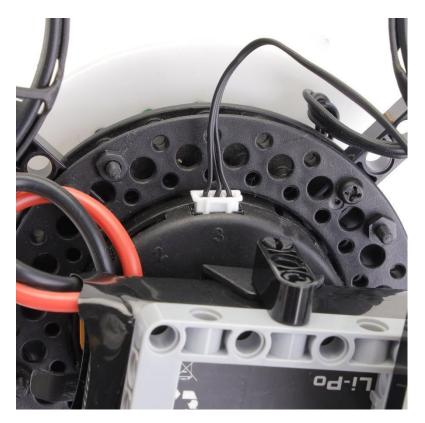

Arduino programming with Laser balloon kit

## Step 1:

Download the LitebeeGo software on:

https://www.litebee.com/product/ghostII/download

Step2:

Click "Add extension" drone icon

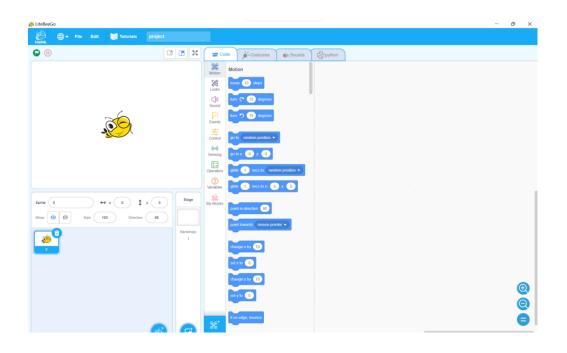

Step 3: Click "Ghost II"---"Ghost II extension"

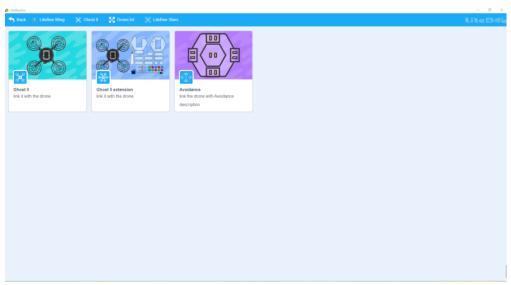

### Step 4:

Finish the binding steps and Connect Ghost II drone to computer with USB cable.

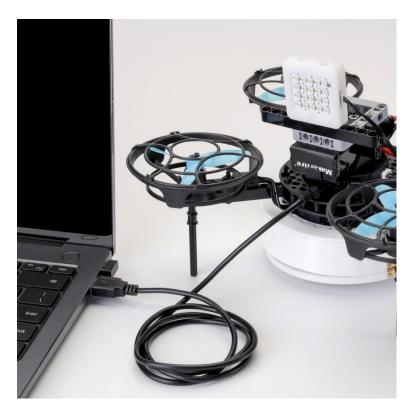

Step 5: Start to write the programming case for Light module and steering gear.

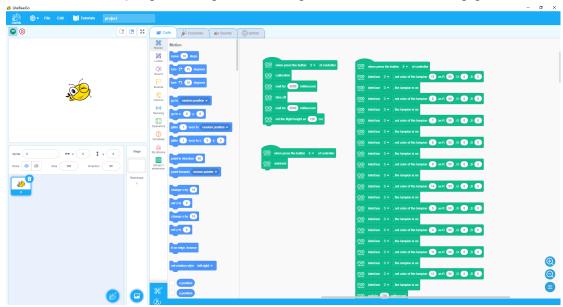

Step 6: Click the "↓" and go into Arduino page.

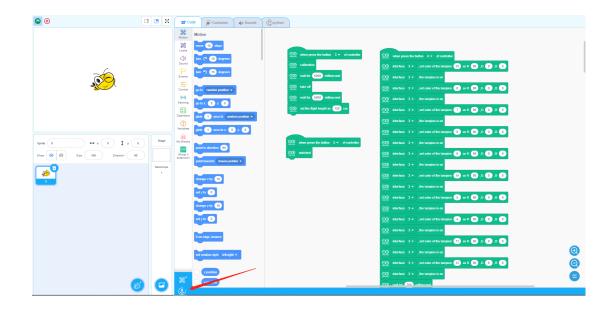

# Step 7:

Click "Tool"----Make the setting "Development board: Arduinno Nano"----"Processor: ATmega328P-----"COM\*"

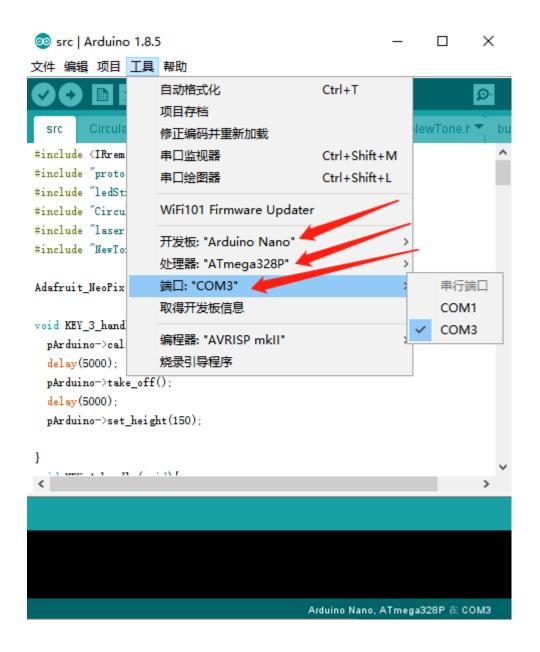

Step 8:

Click"→" and start to upload the programming case into the flight controller of Ghost II.

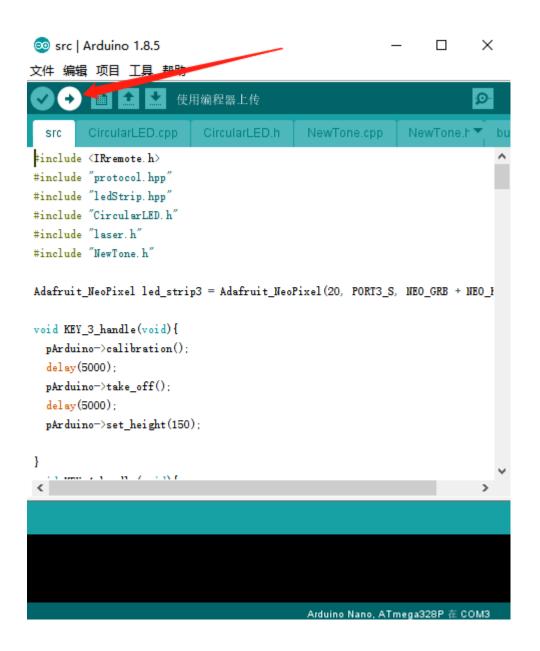

### Step9:

Upload successfully.

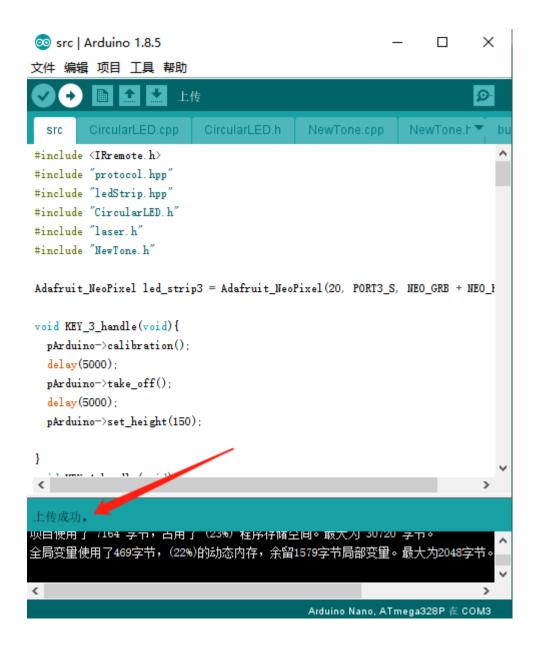

Step 10:

Remove the USB cable, and press "K1" on the radio transmitter and change to programming mode, and then press the corresponding key as programming case show to start the programming movement.